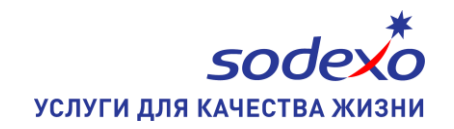

## **ИНСТРУКЦИЯ ПО ДОБАВЛЕНИЮ КАРТЫ В КОШЕЛЁК GOOGLE PAY**

За использование сервиса никаких комиссий и дополнительных платежей не взимается

- 1. Откройте приложение Google Pay
- 2. Выберите пункт «Карты»

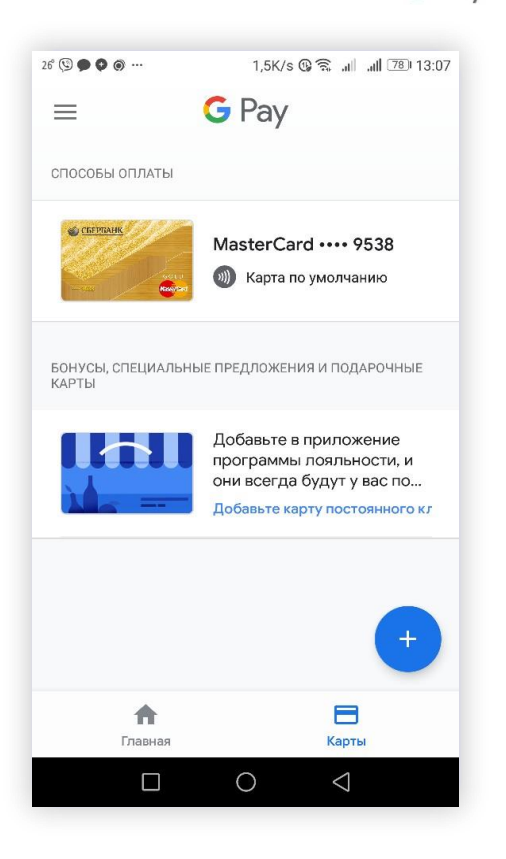

- 3. Нажмите «+» (Добавить карту)
- 4. Выберите «Добавить кредитную или дебетовую карту»

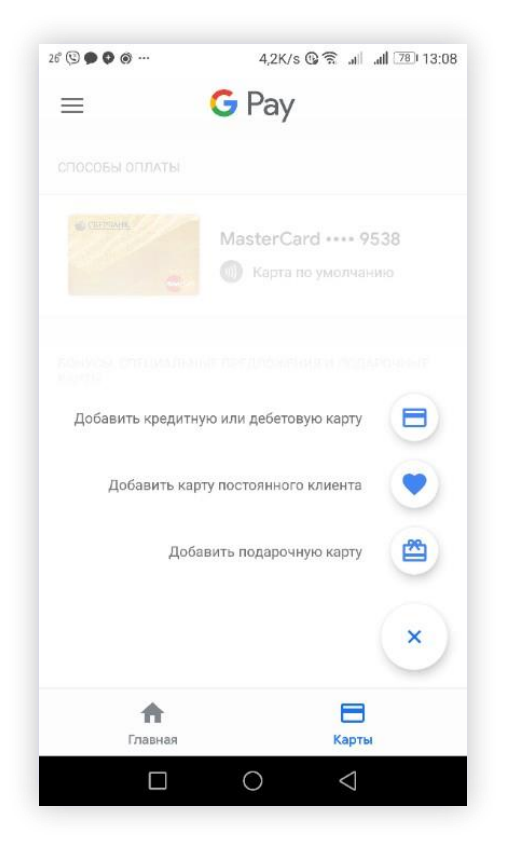

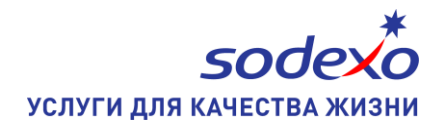

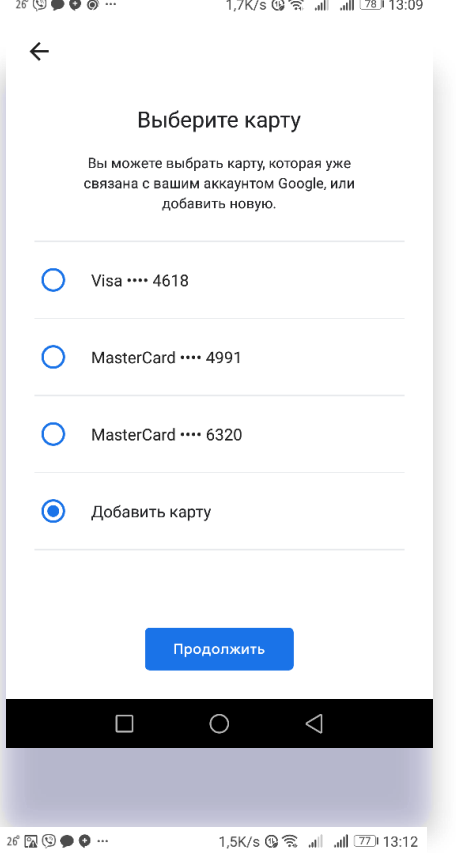

**Contract Contract** 

## $\times$ Условия использования, уст...

Используя технологию мобильных платежей Вы<br>подтверждаете, что ознакомились с Правилами<br>использования Карты клиента и работы в Сервисе<br>«Интернет Платежи», доступными на сайте гпКо.ru

(no agpecy<br>http://rnko.ru/individualcards/Pages/usefulinform нтер.//нико.таллиательфатель-экономическое использования Карты<br>- азрх), и принимаете правила использования Карты<br>клиента с применением соответствующей технологии<br>мобильных платежей.

- 5. Выберите «Добавить карту», затем «Продолжить»
- 6. Выберите «Ввести данные вручную»

7. На странице введите необходимые данные карты – номер карты, срок действия, CVC (вручную)

- 8. В открывшемся окне заполните контактные данные
- 9. Пролистайте страницу вниз до конца, нажмите «Сохранить»

- 10. Примите «Условия использования»
- 11. Подтвердите данные карты в полученном СМС

12. Получите и введите код подтверждения. Карта будет добавлена в список карт.

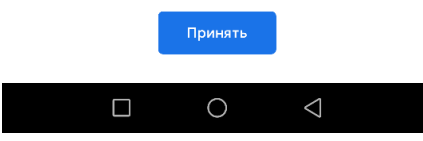

## **ОПЛАЧИВАЙТЕ УСЛУГИ С МОБИЛЬНОГО ТЕЛЕФОНА В ПАРТНЁРСКОЙ СЕТИ СОДЕКСО!**